## How to pay an expired invoice from the new billing portal? 575 Nesvin KN March 22, 2025 [Billing](https://www.ezeelogin.com/kb/category/billing/3/) 2562

## **How to pay an expired invoice from the new billing portal to reactivate the expired license?**

**Overview:** This article provides a step-by-step guide for users to pay an expired invoice from the [new](https://billing.ezeelogin.com/#/) [billing portal](https://billing.ezeelogin.com/#/) to reactivate the expired license.

The invoice will get expired after 5 days of creation. If you want to pay the expired invoice, do follow the below steps.

**Step 1:** Login to the **[billing portal area](https://billing.ezeelogin.com/#/)** -> click on the **invoice** tab -> click on **order ID**.

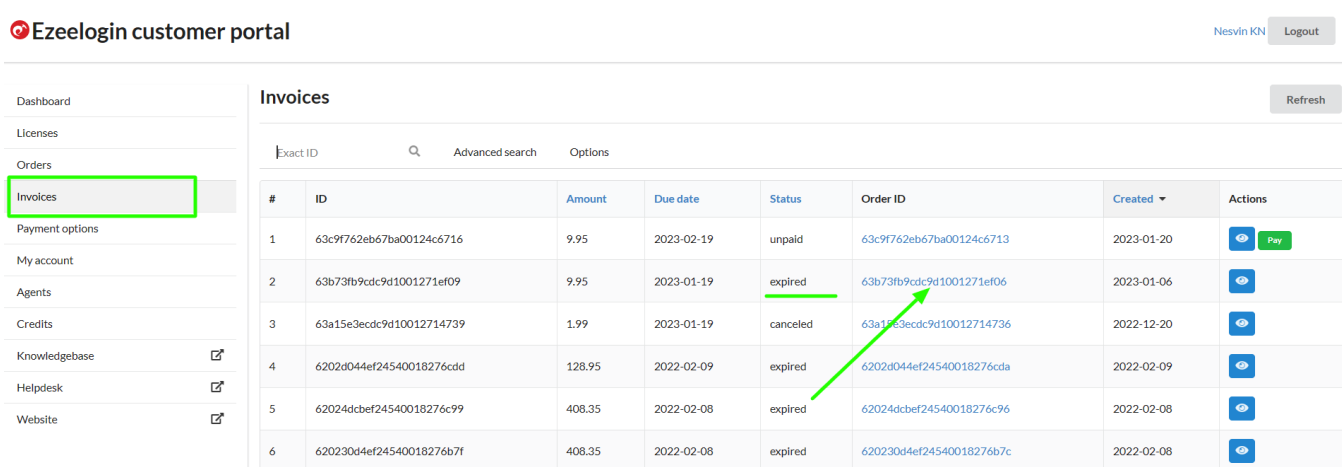

**Step 2:** Primary and secondary IPs can be found in the order details. Refer below example.

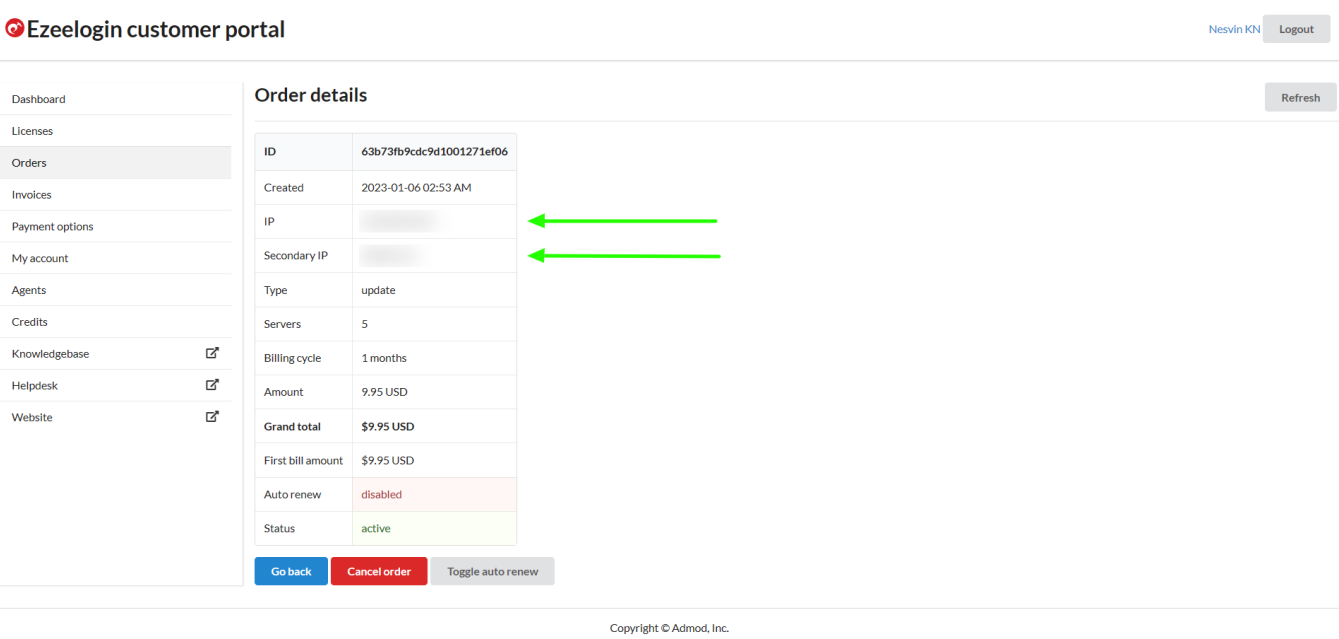

**Step 3:** Copy the IP address and click on the license tab and search for the IP.

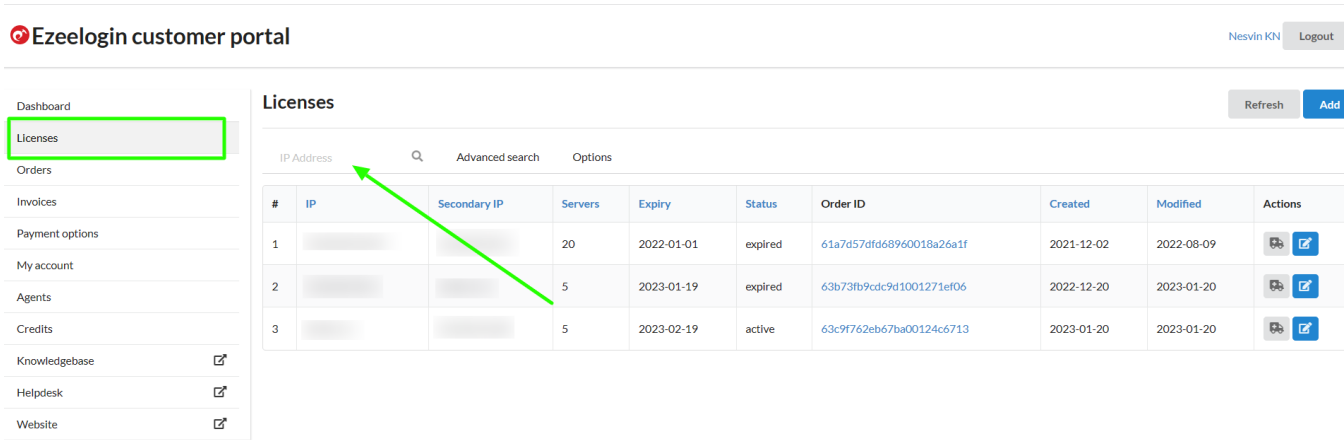

**Step 4:** Edit the license, change the **number of servers** or **billing cycle**, and click on the **update** button to create the new invoice.

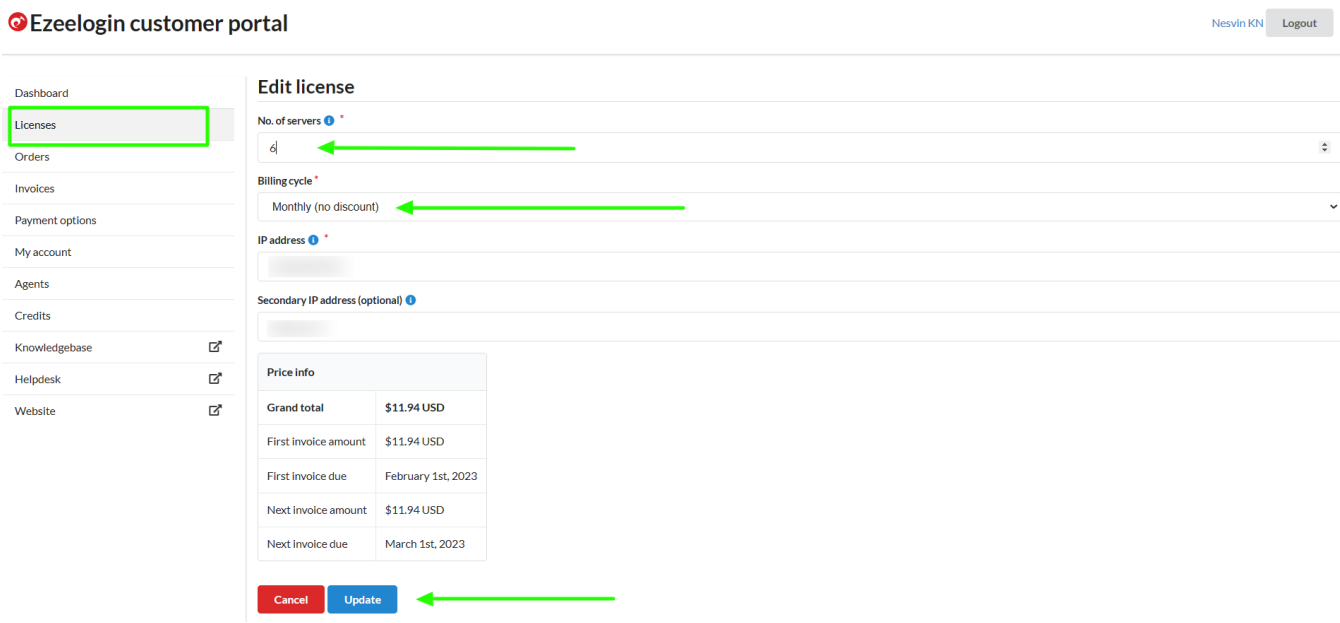

**Step 5:** New invoice will be created under the invoice tab and you can click on the pay button.

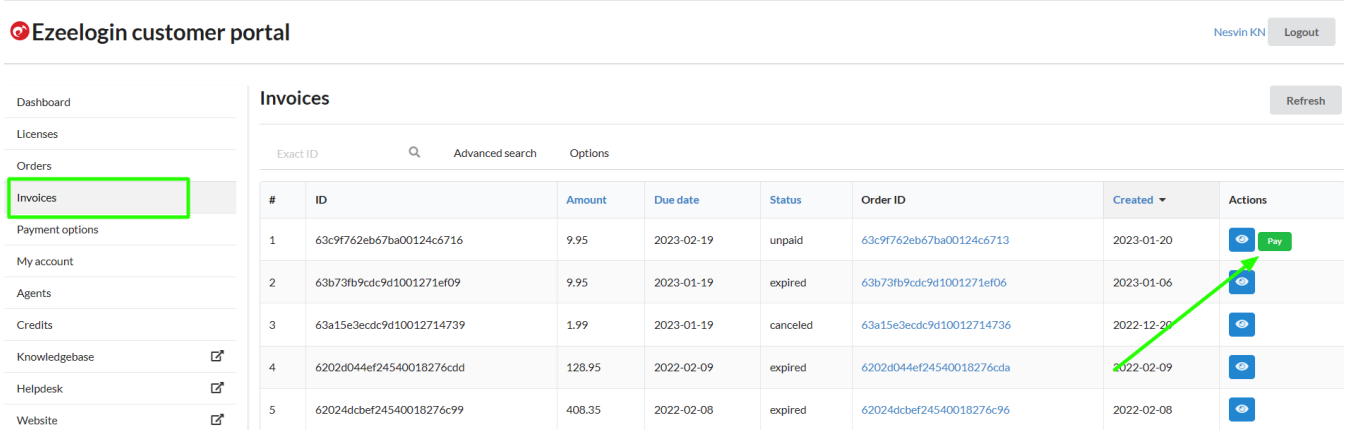

**Step 6:** Click on the order to confirm the IP address, number of servers, billing cycle, auto-renew, etc.

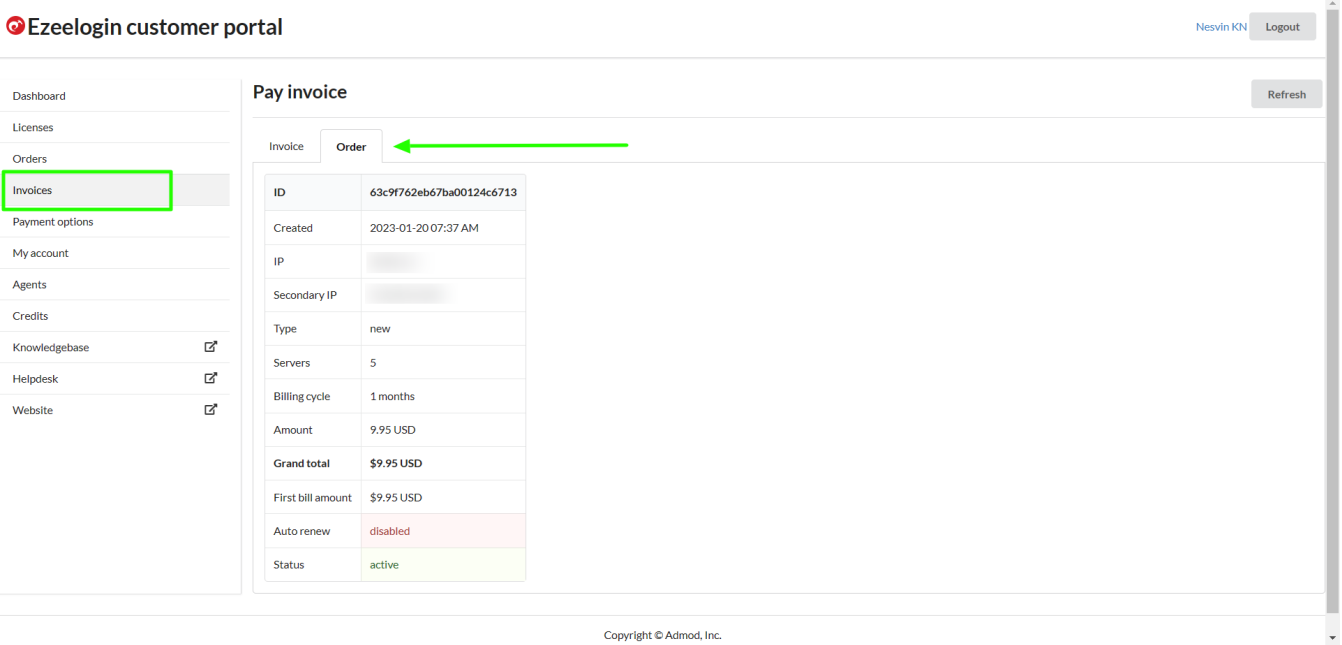

Copyright © Admod, Inc.

## **Step 7:** Click on **invoice** -> **update card details** -> **enable auto-renew** -> **process payment**.

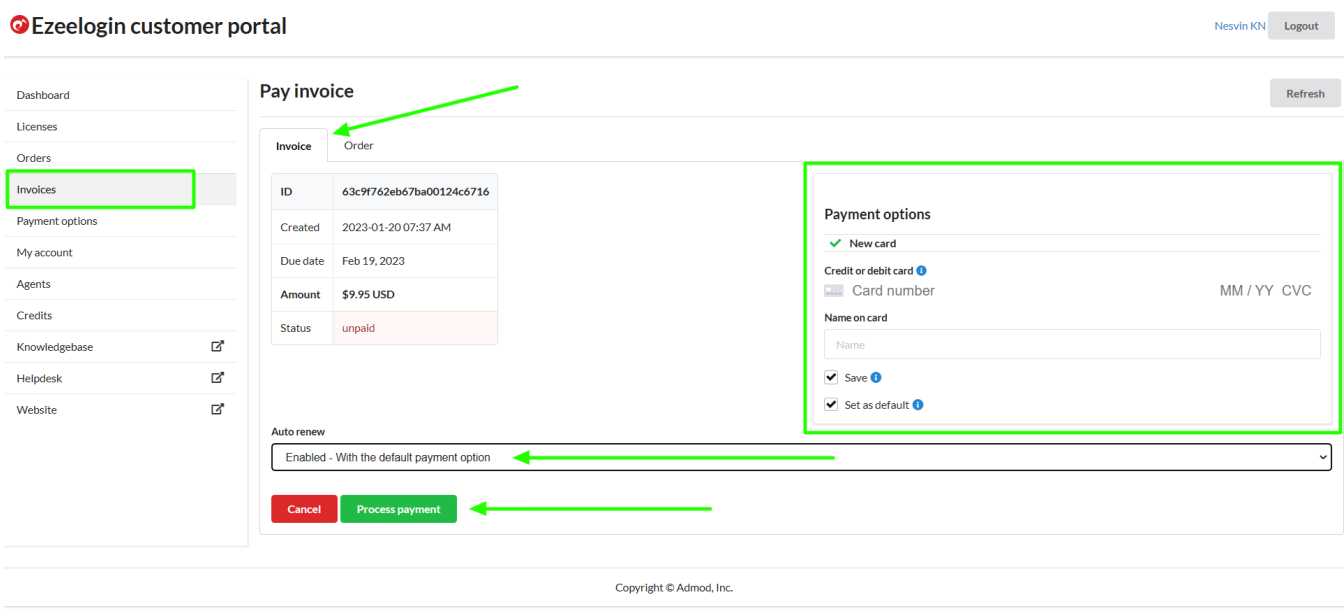

**Step 8:** After paying the invoice, click on the license tab to view the license. The license will be shown as **active** for the paid invoice.

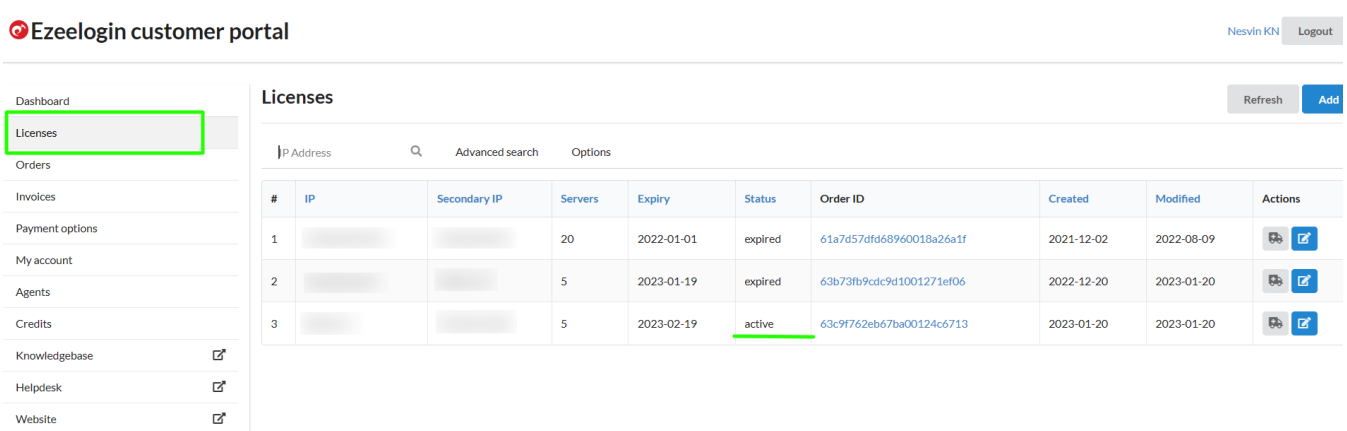

## **Related Articles:**

[How to pay an active invoice from the new billing portal?](https://www.ezeelogin.com/kb/article/how-to-pay-an-active-invoice-from-the-new-billing-portal-578.html)

[How to update card details in the new billing portal?](https://www.ezeelogin.com/kb/article/update-card-details-in-the-new-billing-portal-527.html)

[How to enable auto-renew in the new billing portal?](https://www.ezeelogin.com/kb/article/how-to-enable-auto-renew-in-new-billing-portal-324.html)

[How to Add /Edit a license in the new Ezeelogin customer portal?](https://www.ezeelogin.com/kb/article/how-to-add-edit-license-in-the-new-ezeelogin-customer-portal-333.html)

[Understanding Upgrading/Downgrading license calculations?](https://www.ezeelogin.com/kb/article/understanding-upgrading-downgrading-license-calculations-106.html)

[How can we purchase a license after the trial?](https://www.ezeelogin.com/kb/article/how-can-we-purchase-a-license-after-trial-498.html)

Online URL: [https://www.ezeelogin.com/kb/article/how-to-pay-an-expired-invoice-from-the-new-billing](https://www.ezeelogin.com/kb/article/how-to-pay-an-expired-invoice-from-the-new-billing-portal-575.html)[portal-575.html](https://www.ezeelogin.com/kb/article/how-to-pay-an-expired-invoice-from-the-new-billing-portal-575.html)